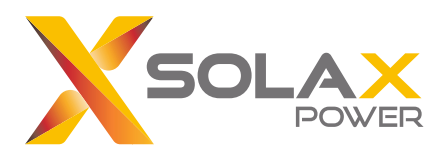

### Conexión rápida del WiFi

Consultar el manual de usuario para finalizar la instalación de Pocket WiFi y el inversor SolaX. A continuación, encender el inversor y establecer la conexión WiFi.

Paso 1: Utilizar el móvil para escanear el siguiente código QR o buscar la palabra clave "SolaxCloud" en el navegador para descargar la aplicación de monitoreo.

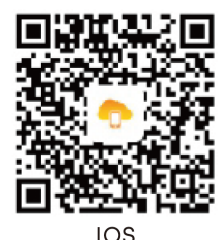

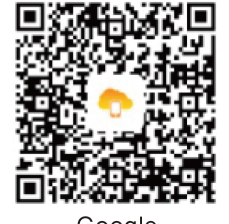

Google

Paso 2: Abrir la aplicación de monitorización y tocar el botón de configuración en la esquina superior izquierda para elegir el idioma. A continuación, crear una nueva cuenta (no es necesario si ya tiene una cuenta).

Paso 3: Acceder a la cuenta y luego tocar el botón de Configuración en la página de inicio y hacer clic en "Conexión WiFi".

Paso 4: Escribir o escanear el número de registro del Pocket WiFi. A continuación, tocar Siguiente y aceptar unirse a la red del Pocket WiFi.

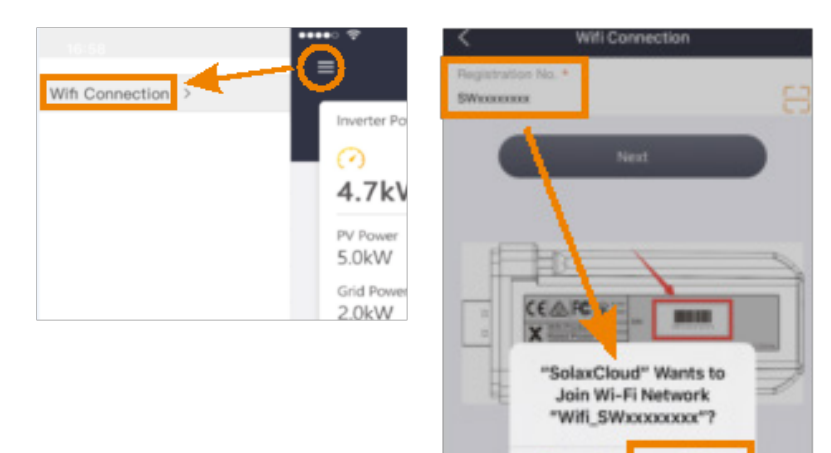

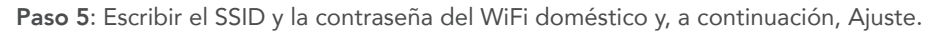

Cance

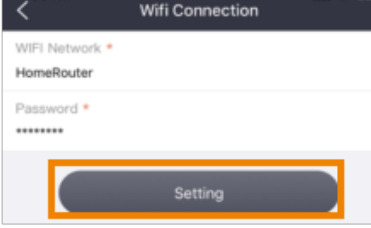

\*Asegurarse de confirmar completamente que estos datos del WiFi están introducidos correctamente. Un SSID o una contraseña erróneos darán lugar a una respuesta de conexión falsa.

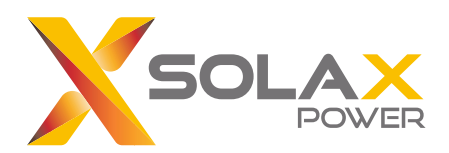

### Configuración de la conexión WiFi

Consultar el manual de usuario para finalizar la instalación de Pocket WiFi y el inversor Solax. A continuación, enciender el inversor y configurar la conexión WiFi.

Consultar el manual de usuario de Pocket WiFi para intentar primero la conexión con una sola tecla. Si la conexión falla después de confirmar que la información introducida es correcta, pruebar con el sitio de configuración de WiFi 5.8.8.8 que se indica a continuación.

Paso 1: Utilizar un portátil/móvil para buscar la señal WiFi del inversor desde el Pocket WiFi. (SSIDL: Wifi\_Sxxxxxxxxx).

Paso 2: Conectarse a la señal WiFi del inversor.

Paso 3: Abrir un navegador (Internet Explorer, Firefox o Chrome) y escribir http://5.8.8.8/. Paso 4: Escribir el nombre de usuario y la contraseña.

Nombre de usuario: admin; la contraseña inicial depende del número de registro del dispositivo.

Para el SWxxxxxxx, la contraseña inicial es admin;

Para otros Sxxxxxxxxx, la contraseña inicial es la misma que el número de registro. Paso 5: Entrar en la página de configuración de DHCP.

5.1: Conectarse al WiFi del router doméstico haciendo clic en "Find AP" o

introduciendo manualmente el SSID del router doméstico.

5.2: Introducir la contraseña del router doméstico como "Clave".

5.3: Hacer clic en "Guardar".

Paso 6: Conectarse de nuevo la señal WiFi del inversor y vuelver a introducir http://5.8.8.8/ para confirmar que la dirección IP se ha obtenido correctamente.

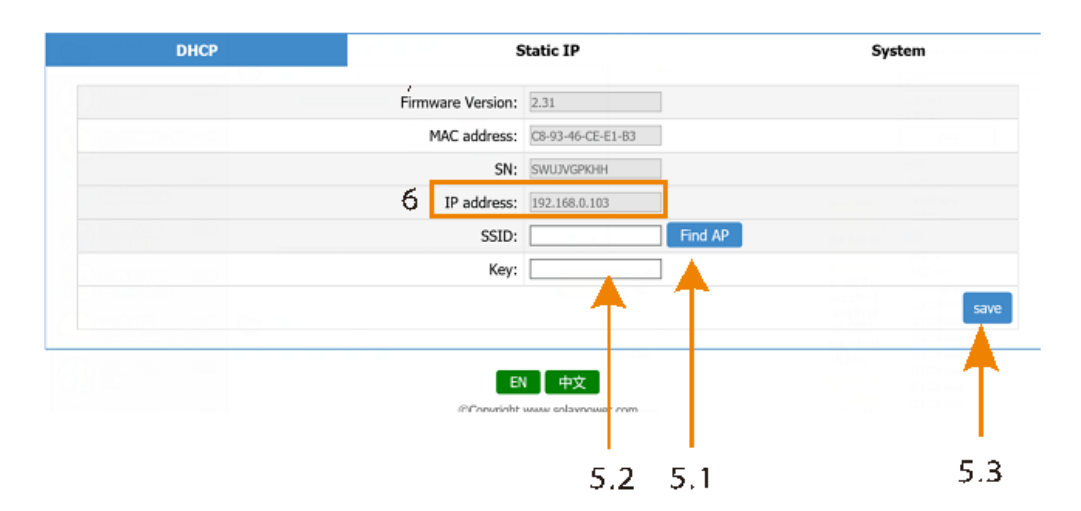

### **SETTING PAGE**

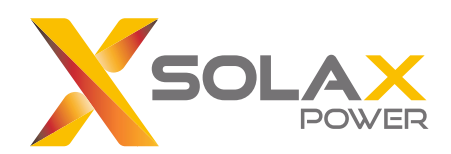

### Configuración de la contraseña local

La contraseña local para acceder al modo local de la APP de monitorización de SolaxCloud es la misma que la contraseña de acceso al sitio de configuración de Wi-Fi 5.8.8.8.

Seguir los siguientes pasos para cambiar la contraseña local.

Paso 1: Utilizar un portátil/móvil para buscar la señal WiFi del inversor desde el Pocket WiFi. (SSIDL: Wifi\_Sxxxxxxxxx)

Paso 2: Conectarse a la señal WiFi del inversor.

Paso 3: Abrir un navegador (Internet Explorer, Firefox o Chrome) y escribir http://5.8.8.8/. Paso 4: Escribir el nombre de usuario y la contraseña.

Nombre de usuario: admin; la contraseña inicial depende del número de registro del dispositivo.

Para el SWxxxxxxxx, la contraseña inicial es admin;

Para otros Sxxxxxxxxx, la contraseña inicial es la misma que el número de registro.

Paso 5: Entrar en la página de configuración del sistema.

Paso 6: Escribir la contraseña antigua y la nueva.

Paso 7: Hacer clic en Guardar para finalizar la configuración.

\*NOTA: La nueva contraseña debe tener menos de 10 dígitos.

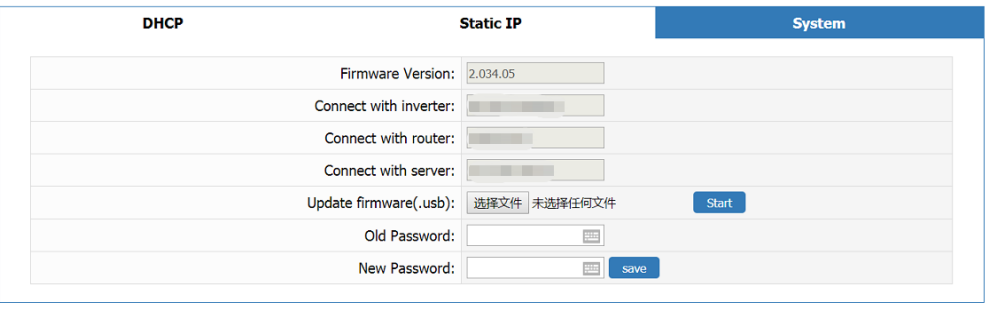

Select language: English 中文

Comprueba la contraseña de espera a la derecha de la página del inversor SolaxCloud si se olvida la que ha establecido. Utilizar la contraseña en espera para acceder al sitio de configuración de la red Wi-Fi 5.8.8.8 y cambiar a una nueva contraseña.

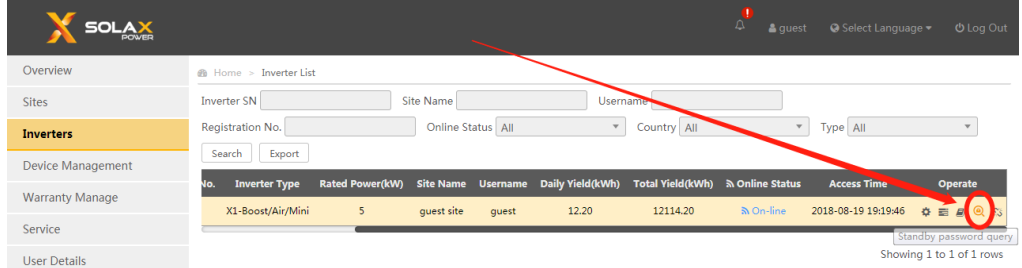

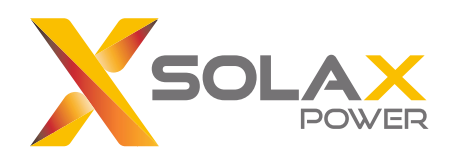

### Solución de problemas del Pocket WiFi

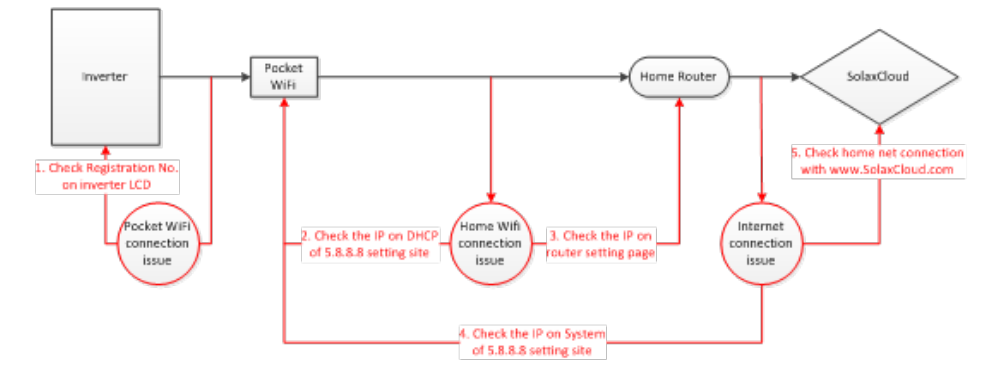

Si el Pocket WiFi sigue sin funcionar seguir las siguientes comprobaciones para intentar solucionarlo.

- 1. Comprobar si el número de registro en la pantalla del inversor es el mismo que el de Pocket WiFi.
- 2. Comprobar si la IP en el DHCP del sitio de configuración 5.8.8.8 es como 192.168.\*.\*\*?

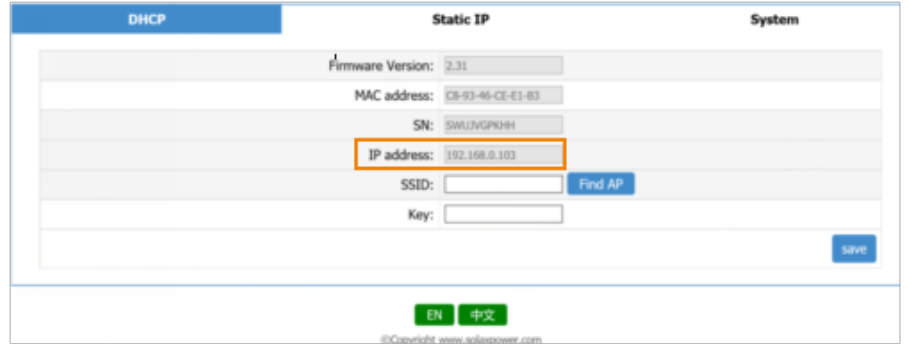

- 3. Comprobar la IP en la página de configuración del router.
- 4. Comprobar la IP en el sistema de 5.8.8.8 sitio de configuración.

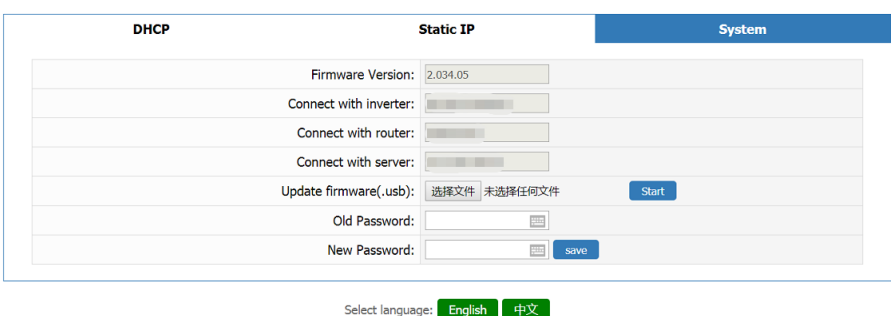

5. Comprobar la conexión de la red doméstica con www.SolaxCloud.com.